## **Topology Image Save**

There are multiple ways to save and manipulate topologies in Link-Live for viewing, documenting, and presenting.

## **Built-in Viewer:**

When selecting "Topology" from the Analysis Section, Link-Live will provide a best view of all the devices in the Discovery File. At this point you can pan/zoom the view using your mouse button and scroll wheel. You can adjust the spread of the devices using the adjustments in the Settings dialog box. To bring up the Settings dialog, select the gear icon from the top left of the screen.

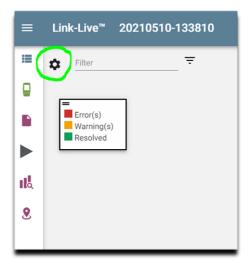

This will bring up the Settings dialog box shown below. The Display Options section provides the ability to adjust the spacing and placement of the devices.

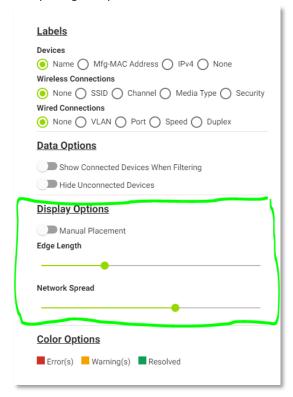

1. The "Edge Length" slider will adjust the length of the connecting lines to provide better visibility into the labels.

In the image below, the text cannot be read due to the overlap.

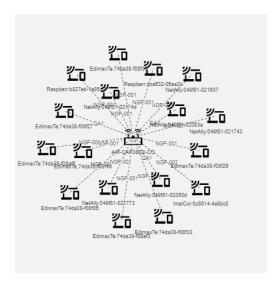

To remedy this issue, increase the "Edge Length" to spread the devices out and remove the overlapping of the text.

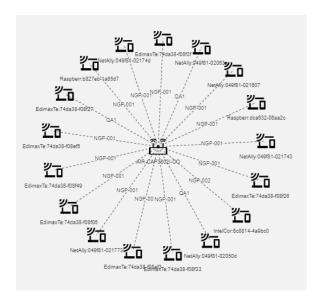

2. The "Network Spread" selection will spread the devices out in the viewing pane. If you would like to bring the devices closer together, reduce the "Network Spread". The images below show the before and after view once the "Network Spread" is reduced.

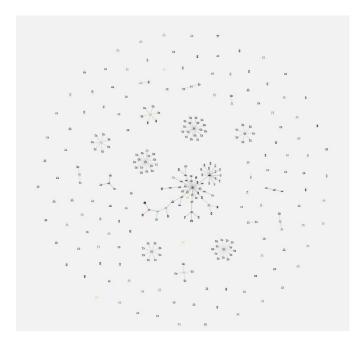

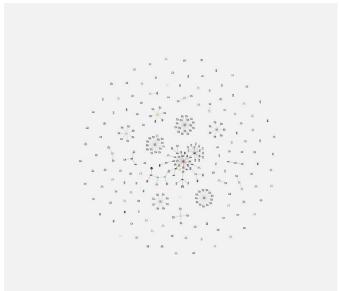

3. You can also manually move devices around on the view by selecting them and moving them with your mouse. To manually place devices, turn the "Manual Placement" selection to ON.

Once you have adjusted the image using these options, you can use one of three methods to save the image for using offline.

- 1. You can use the right-click on your mouse and select the "Save image as..." option which will create a .png file of the viewport. This image file can then be added to any document or emailed to a team member.
- 2. You can use the FAB button on the bottom right of the screen to create a .svg file image. This image will be the complete Discovery file and not just the items you can see on screen. The advantage of the .svg file is that you can use any number of vector graphics editors to finalize your topology.
- 3. For advanced control and documentation of the topology map, you can use the Visio software application. To create the Visio file, use the FAB button at the bottom right of the screen to create the file. This Visio file will be saved in the Uploaded Files section of Link-Live. From there you can download the file onto your computer and open it using the Visio application. When you open the file, the topology map will be displayed with all the devices stacked on top of each other as in the drawing below:

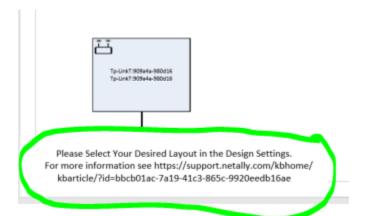

There is a note on the bottom of the page "Please Select Your Layout in the Design Settings." Go to the Design->Layout Setting and select the type of layout you wish to use. Once that layout is selected, the devices will be distributed throughout the page and you can then adjust/move devices as needed. Visio gives you complete editing/documenting/printing capabilities on your topology map.

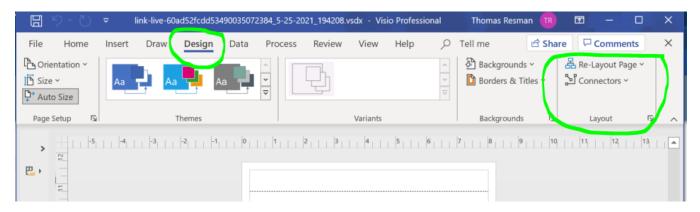

## **Managing Discovery Topologies**

|                                    | .png Format                              | .svg Format              | Visio Format                                                                                                    |
|------------------------------------|------------------------------------------|--------------------------|----------------------------------------------------------------------------------------------------|
| Method                             | Right Click and select "Save as" option. | Townstead SVS X          | Export to Visio  X  X                                                                                                    |
| File Format                        | .png                                     | .svg                     | .vsdx Visio format                                                                                                    |
| Viewer                             | Browser, Image<br>Viewer                 | Browser, Image<br>Viewer | Purchased Visio Application                                                                                                    |
| Pan/Zoom<br>Image                  | No                                       | Yes                      | Yes                                                                                                    |
| Ability to modify device placement | No                                       | No                       | Yes                                                                                                    |
| Devices in file                    | Only viewport devices saved              | All devices saved.       | All devices saved.                                                                                                    |
| Image Ready to<br>Use              | Yes                                      | Yes                      | Must modify design/placement when launching for first time. All devices are placed on top of each other until a Design->Layout is selected. User must then move devices as desired. |